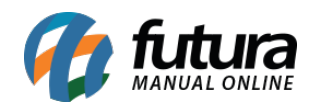

## **Referência:** FAQ03

Através do sistema *Futura Server* é possível fazer repasse de cheques, ou seja, receber o cheque de um determinado cliente e efetuar o pagamento de um fornecedor utilizando o mesmo.

## **Recebendo o Cheque:**

Acesse o caminho *Contas a Receber>Baixa Detalhada* e encontre a conta que será paga com um cheque, conforme mostra imagem abaixo:

(Vale lembrar que para cadastrar o cheque, a baixa sempre será detalhada)

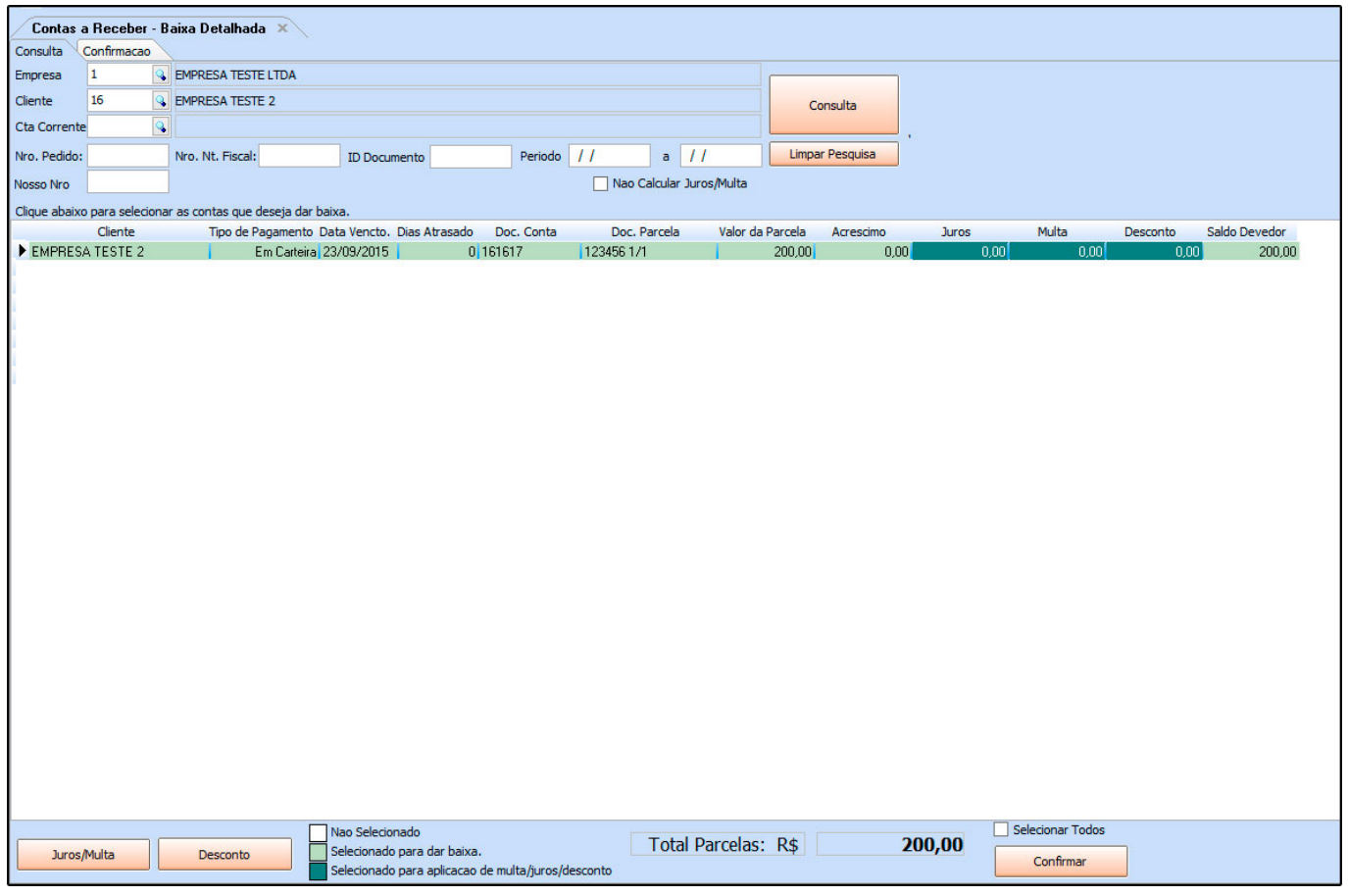

Selecione a conta que irá baixar com o respectivo cheque, clique em *Confirma*r e o sistema irá abrir a tela abaixo:

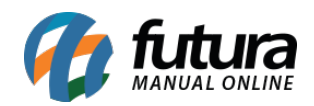

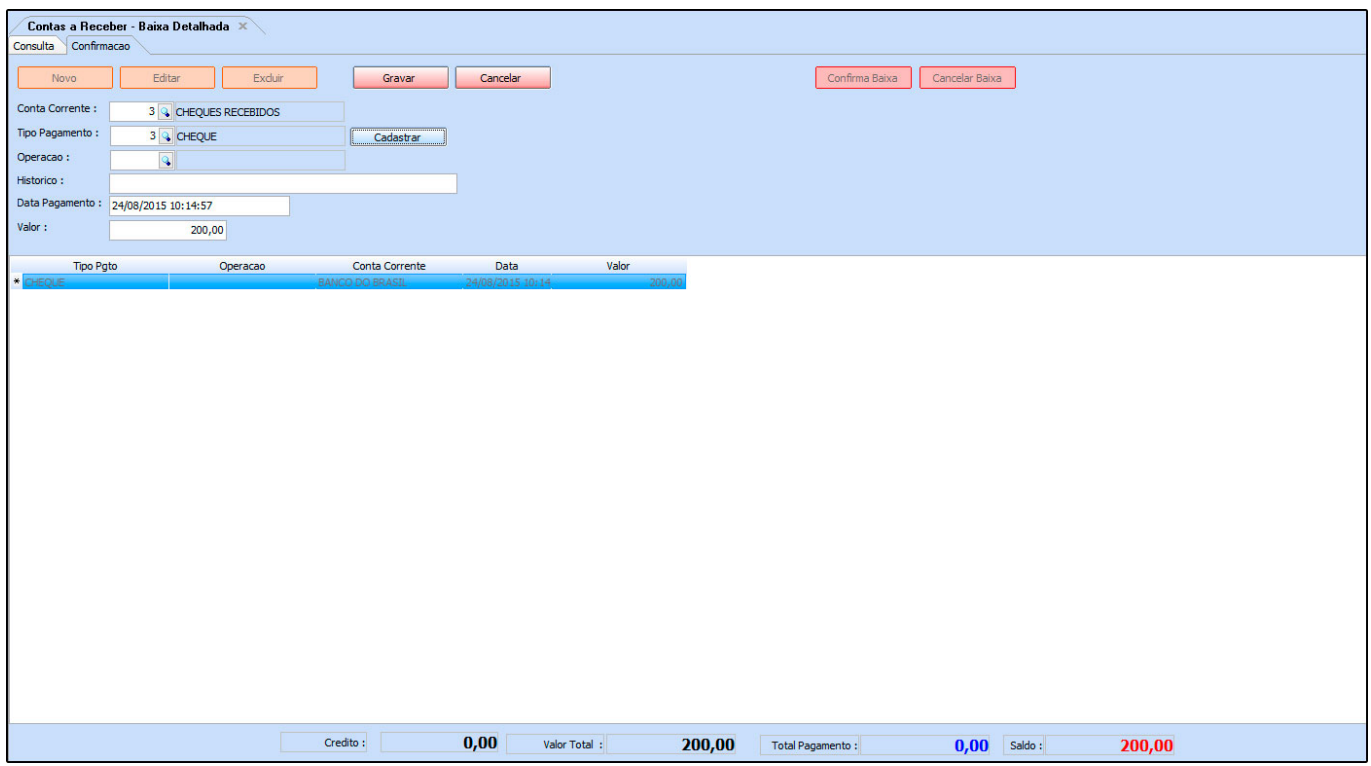

Clique em *Novo* para lançar as informações referentes à conta:

**Conta Corrente:** Está opção deve estar **sempre** preenchida como: *Cheques Recebidos*;

**Tipo Pagamento:** Informe o tipo do pagamento, que neste caso é *Cheque*;

**Botão Cadastrar:** Este botão é utilizado para cadastrar o cheque, ao clicar nele abrirá a tela abaixo:

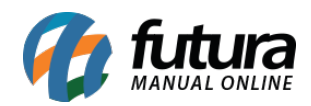

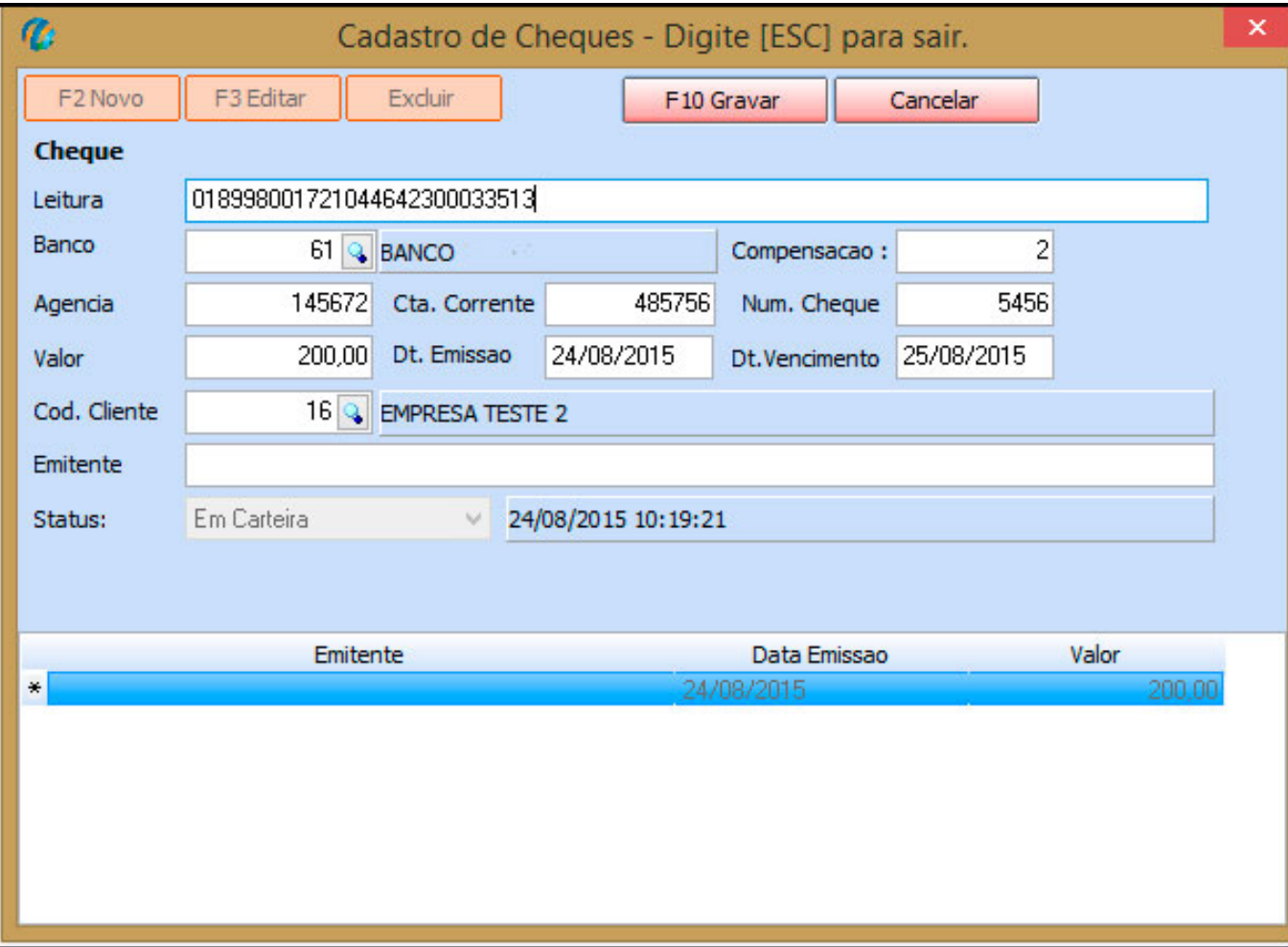

Clique em *F2 Novo* para preencher as seguintes informações:

**Leitura:** Informe a leitura do cheque recebido;

**Banco:** Informe qual o banco o cheque que está sendo recebido;

**Compensação:** Insira a compensação;

**Agência:** Digite a agência do banco ao qual o cheque pertence;

**Cta Corrente:** Digite a Conta Corrente do banco ao qual o cheque está sendo recebido;

**Num. Cheque:** Insira o número do cheque;

**Valor:** Informe o valor do cheque recebido;

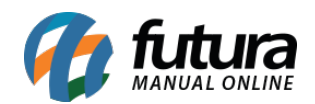

**Dt. Emissão:** Insira a data de emissão da conta a receber;

**Dt. Vencimento:** Informe a data de vencimento da conta a receber;

**Cod. Cliente:** Informe neste campo qual o cliente que efetuou o pagamento com este determinado cheque;

**Emitente:** Informe o emitente deste determinado cheque;

Após preenchimento de todas essas informações, clique em *F10 Gravar* e continue inserindo as informações referente a baixa da conta:

**Operação:** Informe qual a operação deste cheque, no exemplo: **Deposito em Cheque**;

**Histórico:** Caso queira inserir alguma observação relacionada a essa baixa, digite neste campo;

**Data Pagamento:** Informe a data que esta conta foi paga;

**Valor:** Insira o valor que será quitado;

Após cadastrar todas as informações clique em *Gravar* e o sistema irá trazer a confirmação abaixo:

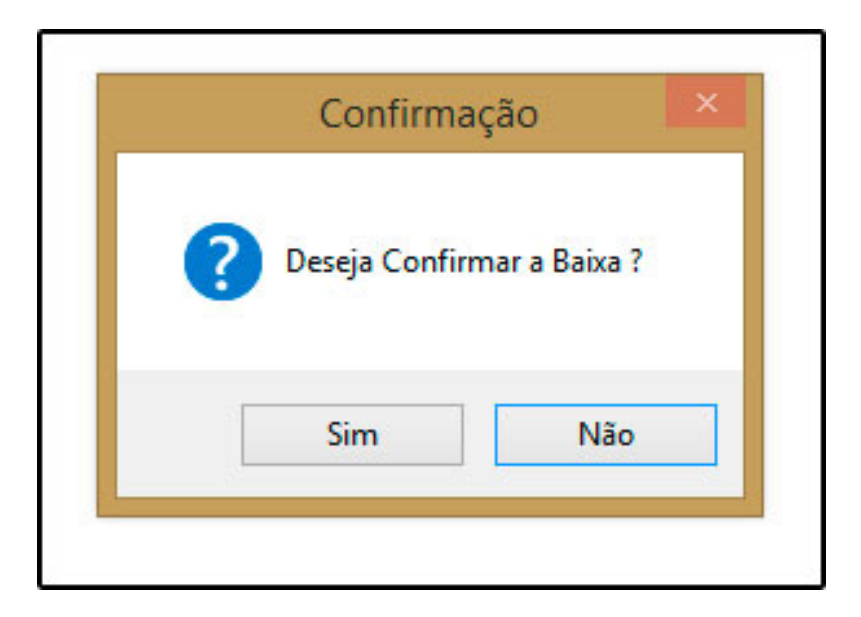

Clique em "*Sim*" para confirmar a baixa.

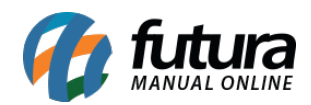

Após receber e cadastrar esse cheque no sistema é possível efetuar o pagamento de uma conta a pagar com o mesmo.

## **Repassando o cheque para um fornecedor**

Acesse o caminho, *Contas a Pagar>Baixa Detalhada*, encontre a conta que será paga com este cheque, conforme mostra imagem abaixo:

(Vale lembrar que para registrar cheques, a baixa sempre será detalhada)

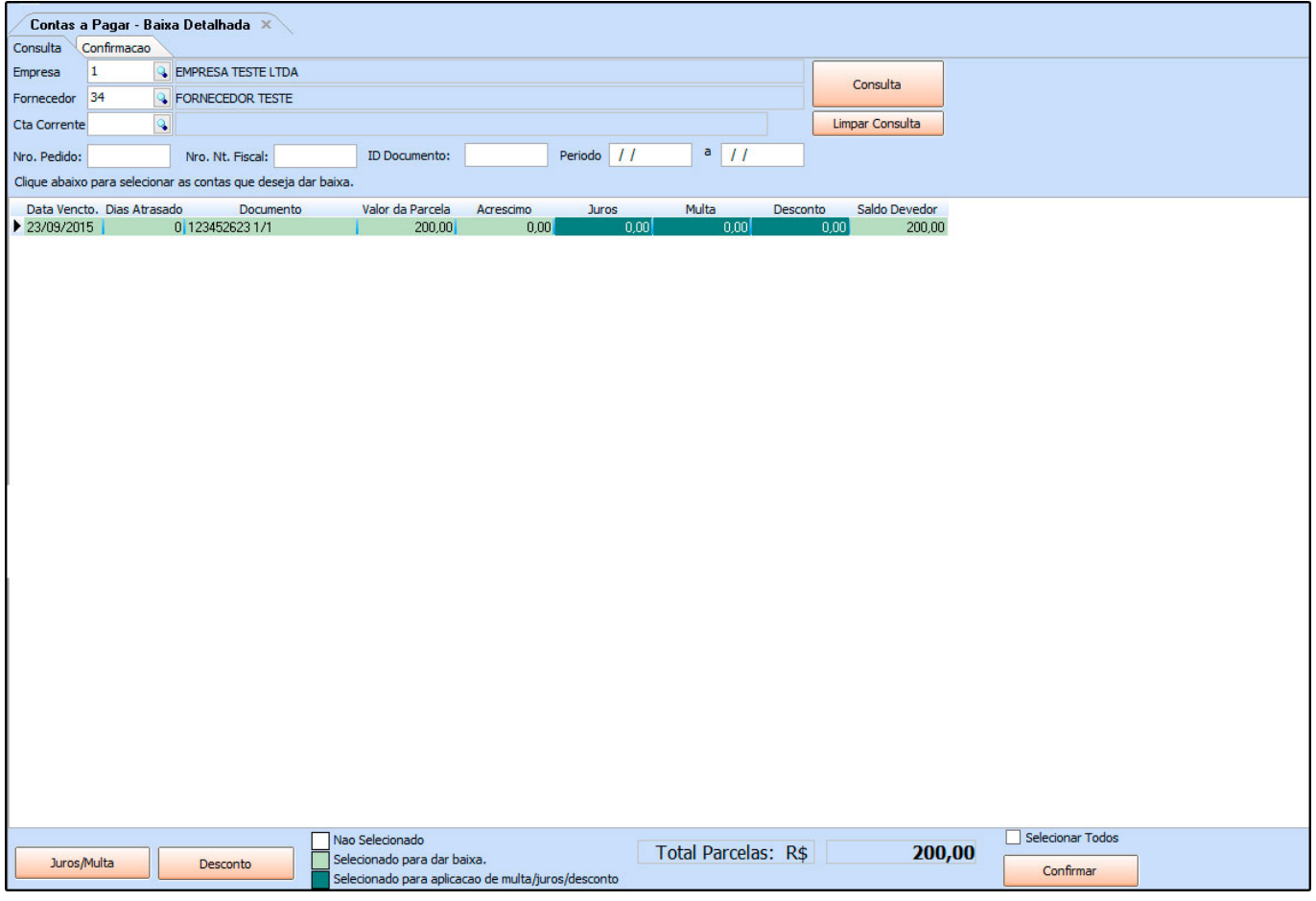

Selecione a conta que irá baixar com o respectivo cheque, clique em *Confirma*r e o sistema irá abrir a tela abaixo:

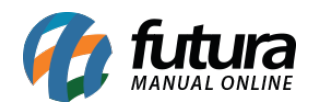

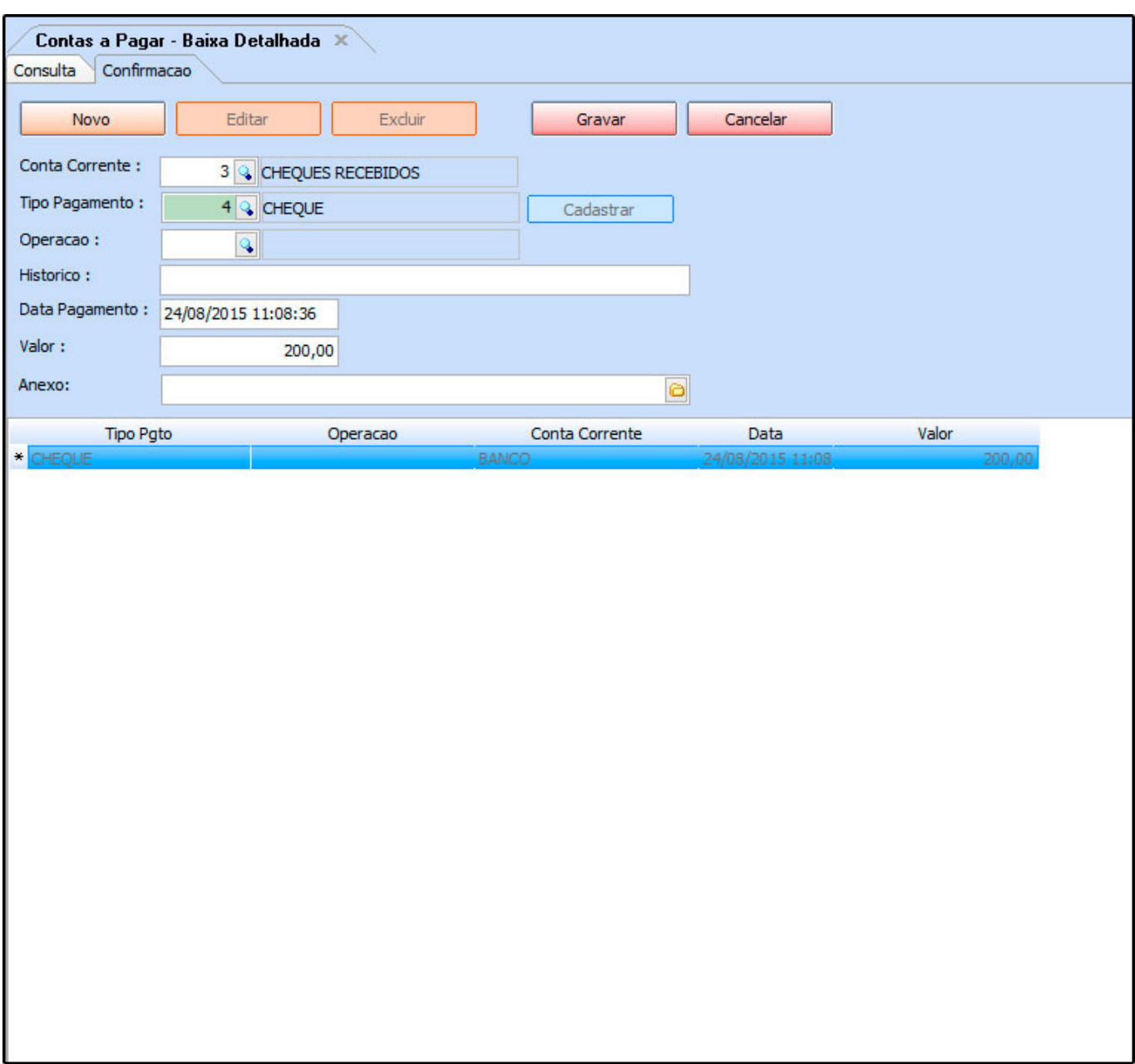

Clique em *Novo* para lançar as informações referente a conta:

**Conta Corrente:** Está opção deve estar sempre preenchida como "*Cheques Recebidos*"

**Tipo Pagamento:** Insira a opção **Cheque** e o sistema irá abrir a seguinte tela abaixo:

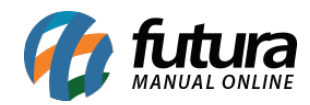

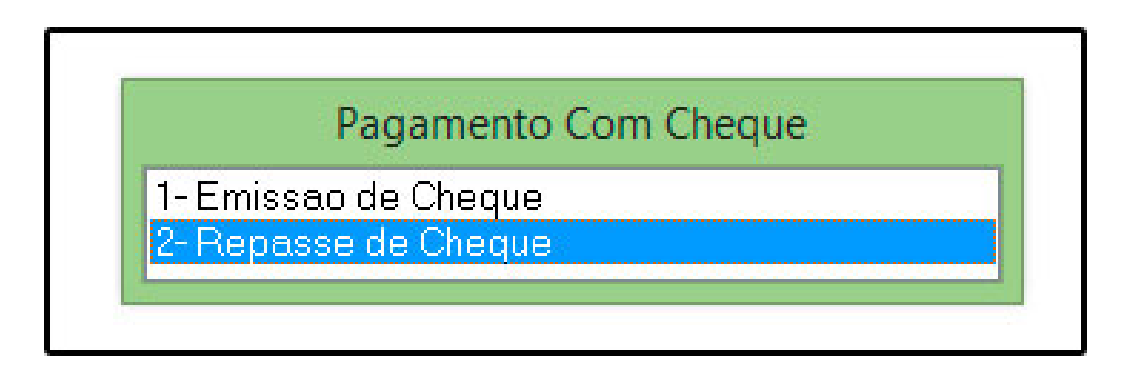

## **Selecione a opção 2 – Repasse de Cheque.**

**Botão Cadastrar:** Este botão é utilizado para referenciar o cheque cadastrado no sistema com a conta que será paga, conforme mostra imagem abaixo:

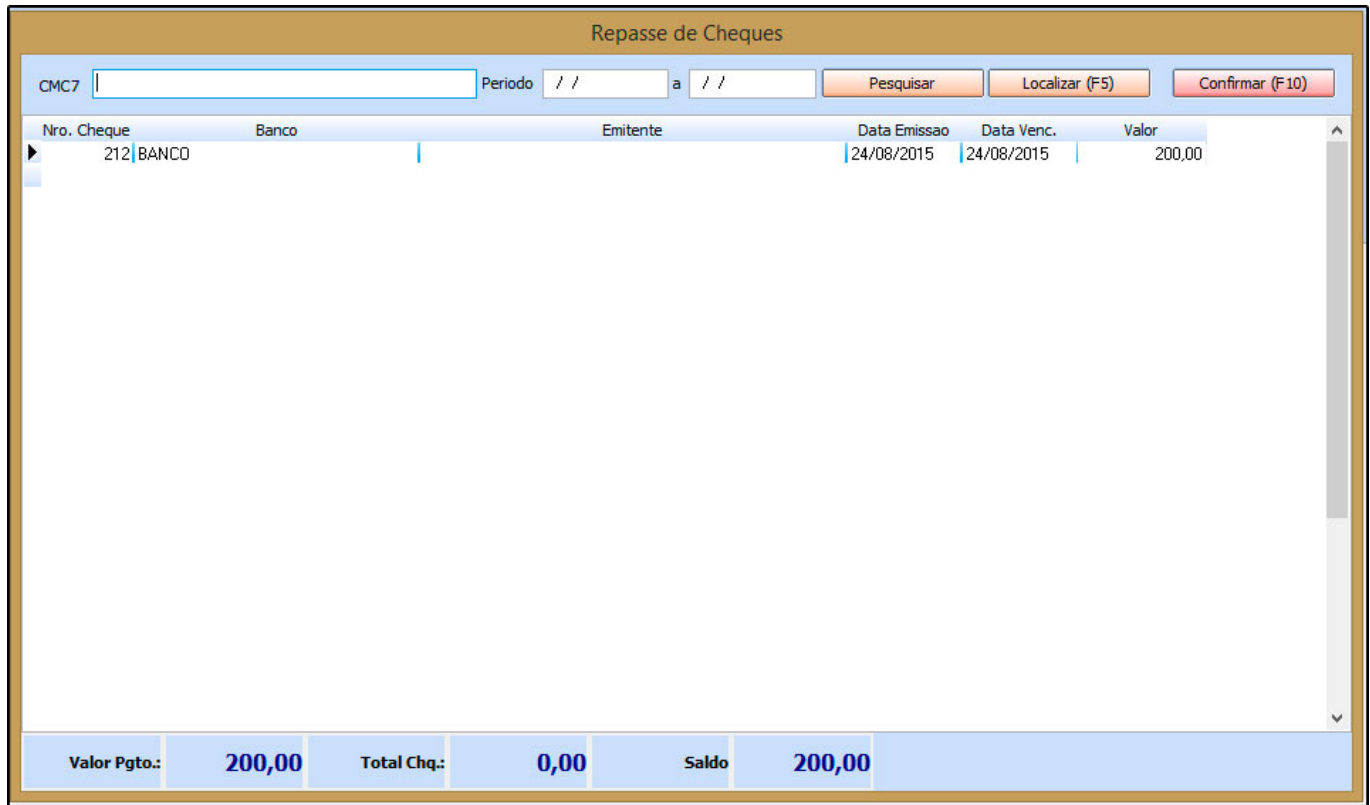

Selecione o cheque que será utilizado, clique em *Confirmar F10* e continue inserindo as informações referente a baixa da conta

**Operação:** Informe qual a operação deste cheque, no exemplo: **Cheque para pagamentos de conta**;

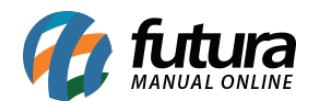

**Histórico:** Caso queira inserir alguma observação relacionada a está baixa, digite neste campo;

**Data Pagamento:** Informe a data que esta conta está sendo paga;

**Valor:** Informe o valor do cheque;

**Anexo:** Este campo pode ser utilizado para adicionar algum documento ou imagem;

Após cadastrar todas as informações, clique em *Gravar* e o sistema irá trazer a confirmação abaixo:

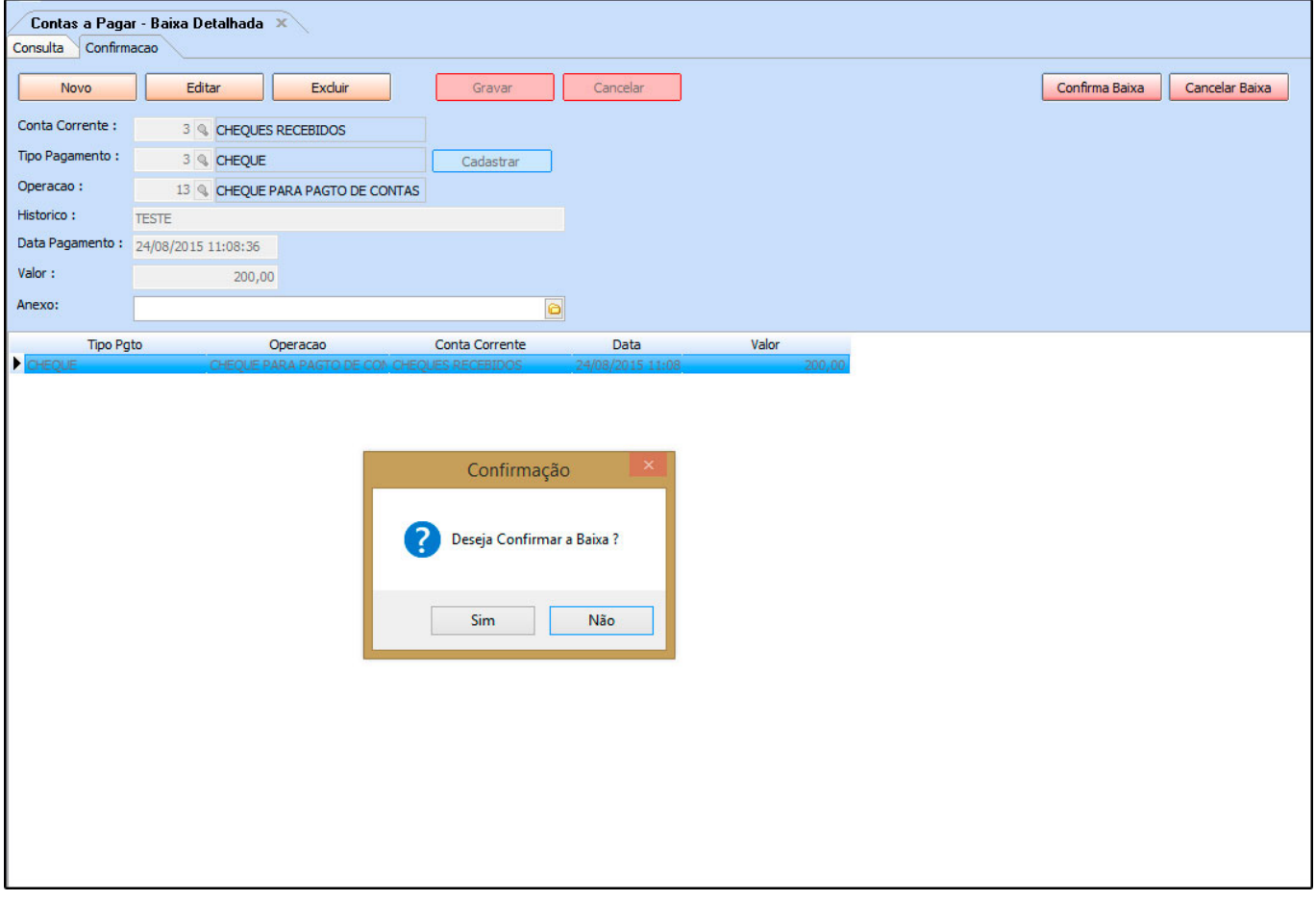